# GUIDE TO STTM PRUDENTIAL DASHBOARD

TUESDAY, 4 DECEMBER 2012

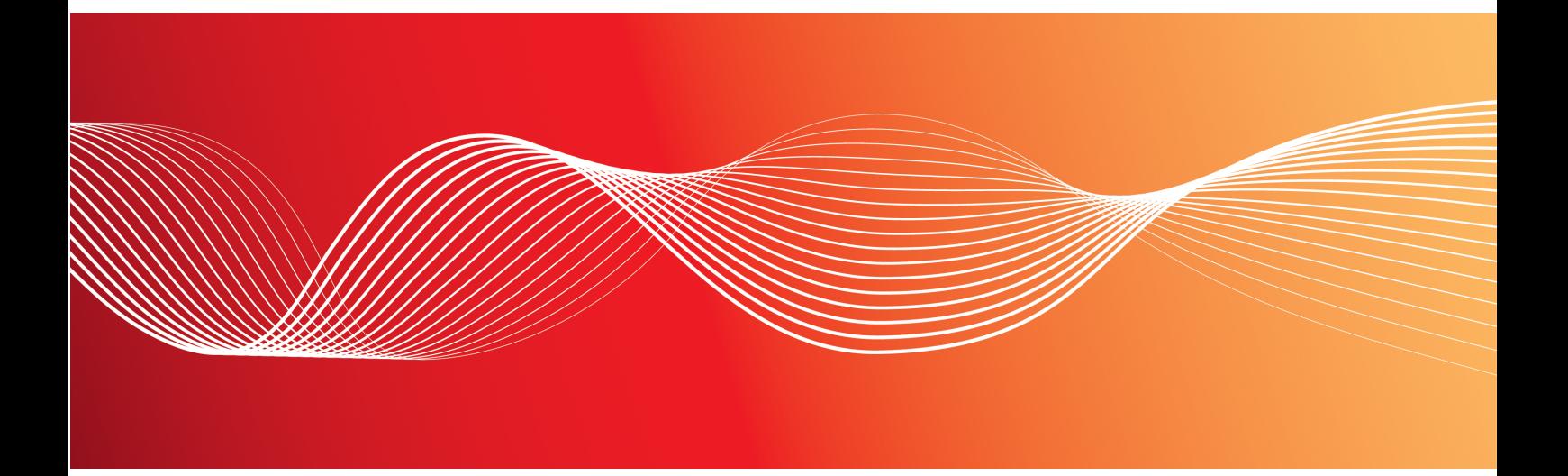

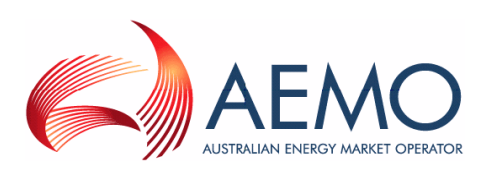

Version: 1.00

Reference: ELECMARKDEV-9-14588 © 2012 Australian Energy Market Operator Ltd (AEMO). All rights reserved.

### **Disclaimer**

This document is made available to you on the following basis:

#### **Purpose**

This Guide to STTM Prudential Dashboard ("Guide") has been produced by the Australian Energy Market Operator Limited (AEMO) to provide information only as at the date of publication.

### **No substitute**

This Guide is not a substitute for, and should not be read in lieu of, the current National Electricity or Gas Rules ("Rules"), National Electricity or Gas Law ("Law"), or any other relevant laws, codes, rules, procedures or policies. Further, the contents of this Guide do not constitute legal or business advice and should not be relied on as a substitute for obtaining detailed advice about the Law, the Rules, or any other relevant laws, codes, rules, procedures or policies, or any aspect of the national electricity market or the electricity industry.

#### **No warranty**

While AEMO has used due care and skill in the production of this Guide, neither AEMO, nor any of its employees, agents and consultants make any representation or warranty as to the accuracy, reliability, completeness or suitability for particular purposes of the information in this Guide.

### **Limitation of liability**

To the extent permitted by law, AEMO and its advisers, consultants and other contributors to this Guide (or their respective associated companies, businesses, partners, directors, officers or employees) shall not be liable for any errors, omissions, defects or misrepresentations in the information contained in this Guide, or for any loss or damage suffered by persons who use or rely on such information (including by reason of negligence, negligent misstatement or otherwise). If any law prohibits the exclusion of such liability, AEMO's liability is limited, at AEMO's option, to the resupply of the information, provided that this limitation is permitted by law and is fair and reasonable.

### **Copyright**

Copyright 2012 Australian Energy Market Operator Limited. All rights reserved.

### **Trademark Notices**

No trademark notices.

### **Documents made obsolete**

The release of this document changes only the version of Guide to STTM Prudential Dashboard.

**Distribution** Available to the public.

**Prepared by** IMT Documentation Team

**Notes** Last update: 04/12/2012 10:57 AM

### **Further information**

For further information, please visit [www.aemo.com.au](http://www.aemo.com.au/) or contact: AEMO Information and Support Hub Phone: 1300 AEMO 00 (1300 236 600) and follow the prompts. Email: [supporthub@aemo.com.au](mailto:supporthub@aemo.com.au?subject=Information Request)

**The Company** 

 $\sim$ 

## **Contents**

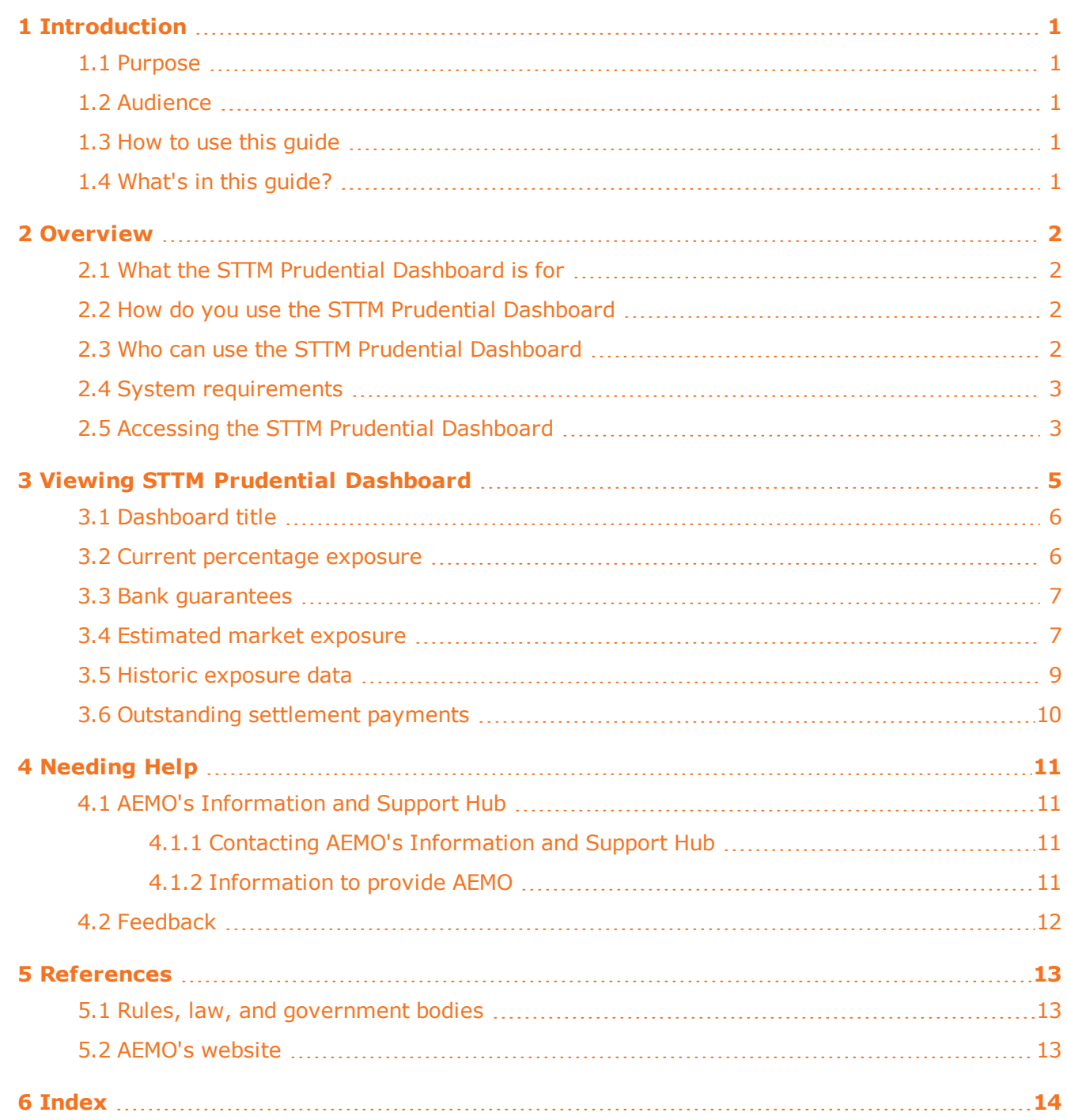

## Figures

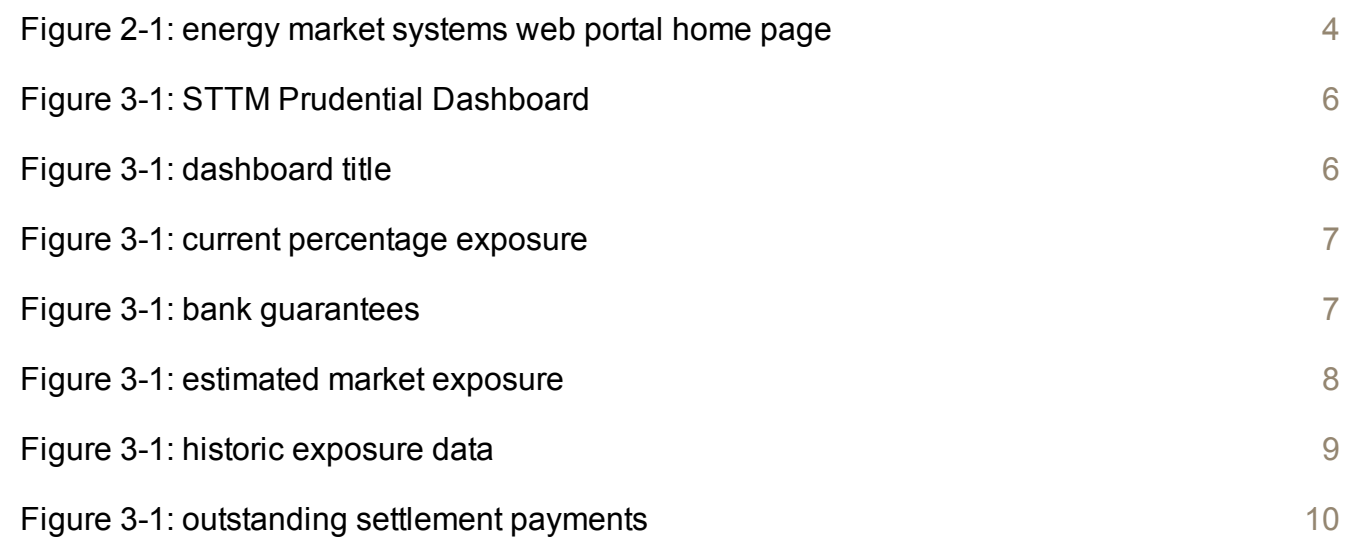

## **Glossary**

These abbreviations, symbols, and special terms assist the reader's understanding of the terms used in this document. For definitions of these terms, the reader should always refer to the applicable market Rules.

### **A**

### **AEMO**

Australian Energy Market Operator

### **AEST**

Australian Eastern Standard Time

### **P**

### **PA**

Participant administrator

### **R**

### **Rules**

The National Gas or Electricity rules.

and the control of the control of the control of the control of

۰

# <span id="page-4-0"></span>**1 Introduction**

## <span id="page-4-1"></span>**1.1 Purpose**

This guide provides an understanding of the STTM Prudential Dashboard web interface in the energy market system's web portal.

Where there is a discrepancy between the information in this document and the Rules, the Rules take precedence.

## <span id="page-4-2"></span>**1.2 Audience**

This guide is relevant to STTM trading participants requiring an understanding of the STTM Prudential Dashboard web interface in the energy market system's web portal.

## <span id="page-4-3"></span>**1.3 How to use this guide**

Use this guide to assist your understanding of the STTM Prudential Dashboard.

Text in this format, indicates a direct hyperlink with further details of the resource listed in ["References"](#page-16-0) [on](#page-16-0) [page](#page-16-0) [13](#page-16-0).

## <span id="page-4-4"></span>**1.4 What's in this guide?**

- Chapter [2](#page-5-0) ["Overview"](#page-5-0) explains the STTM Prudential Dashboard, who it is for, and how to use it, [see](#page-5-0) [page](#page-5-0) [2.](#page-5-0)
- Chapter [3](#page-8-0) ["Viewing](#page-8-0) [STTM](#page-8-0) [Prudential](#page-8-0) [Dashboard"](#page-8-0) explains the elements in the STTM Prudential Dashboard, [see](#page-8-0) [page](#page-8-0) [5](#page-8-0).
- Chapter [4](#page-14-0) ["Needing](#page-14-0) [Help"](#page-14-0) provides details for contacting AEMO if you require assistance, [see](#page-14-0) [page](#page-14-0) [11.](#page-14-0)
- Chapter [5](#page-16-0) ["References"](#page-16-0) contains a list of references mentioned throughout this guide and where to find them, [see](#page-16-0) [page](#page-16-0) [13](#page-16-0).

## <span id="page-5-0"></span>**2 Overview**

In this chapter:

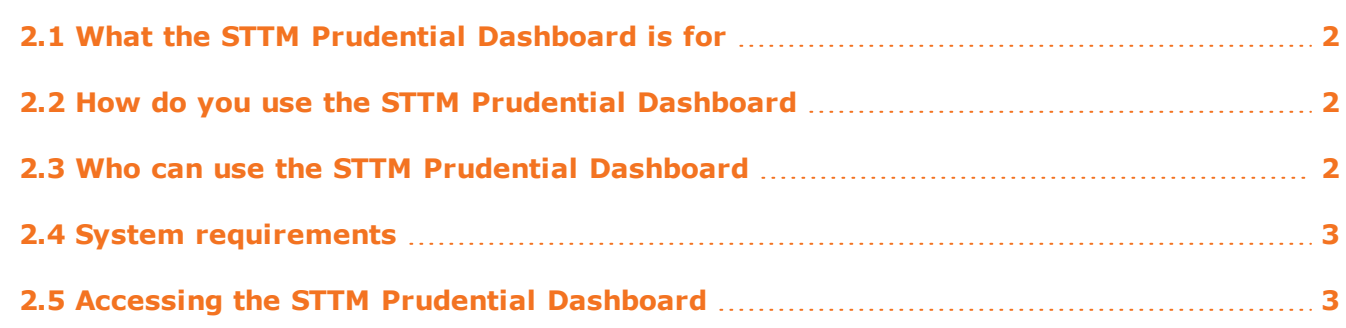

## <span id="page-5-1"></span>**2.1 What the STTM Prudential Dashboard is for**

The STTM Prudential Dashboard allows STTM trading participants to make informed prudential management decision by providing useful information about their accrued financial position with AEMO. To provide an up-to-date snapshot of prudential information, the dashboard is updated after each successful prudential run. STTM prudential runs occur once each business day—excluding weekends and [Australia's](http://australia.gov.au/about-australia/our-country/public-holidays-and-school-terms#Nationalpublicholidays) [national](http://australia.gov.au/about-australia/our-country/public-holidays-and-school-terms#Nationalpublicholidays) [public](http://australia.gov.au/about-australia/our-country/public-holidays-and-school-terms#Nationalpublicholidays) [holidays](http://australia.gov.au/about-australia/our-country/public-holidays-and-school-terms#Nationalpublicholidays).

## <span id="page-5-2"></span>**2.2 How do you use the STTM Prudential Dashboard**

The STTM Prudential Dashboard is part of AEMO's energy market system's web portal. It is a web-based application accessed using MarketNet and a web browser, see "System requirements" below.

## <span id="page-5-3"></span>**2.3 Who can use the STTM Prudential Dashboard**

Your organisation's participant administrator (PA) grants you permission to use the STTM Prudential Dashboard. The entity required for access is:

• EMMS - Settlements - View STTM Prudential Dashboard

Where a participant user has user rights assigned by more than one participant, they interactively choose the participant they represent, using the **Set Participant** option.

For further information about user administration and the Set Participant option, see the [Participant](http://www.aemo.com.au/About-the-Industry/Information-Systems/Using-Energy-Market-Information-Systems) [Rights](http://www.aemo.com.au/About-the-Industry/Information-Systems/Using-Energy-Market-Information-Systems) [Administration](http://www.aemo.com.au/About-the-Industry/Information-Systems/Using-Energy-Market-Information-Systems) [User](http://www.aemo.com.au/About-the-Industry/Information-Systems/Using-Energy-Market-Information-Systems) [Interface](http://www.aemo.com.au/About-the-Industry/Information-Systems/Using-Energy-Market-Information-Systems) [Guide](http://www.aemo.com.au/About-the-Industry/Information-Systems/Using-Energy-Market-Information-Systems).

## <span id="page-6-0"></span>**2.4 System requirements**

The STTM Prudential Dashboard is accessed using a web browser and requires:

- Microsoft Internet Explorer version 7 or later, although the recommended version is Microsoft Internet Explorer 8.
- A monitor capable of 1024 x 768 screen resolution.
- Access to MarketNet.
- The address of the website where the application is located on AEMO's network.
- A user ID and password provided by your company's PA.
- The STTM Prudential Dashboard runs on both Windows and Unix-like operating systems.

<span id="page-6-2"></span>For more details about MarketNet, see *Guide to Information Systems* on the ["Information](http://www.aemo.com.au/About-the-Industry/Information-Systems) [Systems"](http://www.aemo.com.au/About-the-Industry/Information-Systems) web page on AEMO's website.

### <span id="page-6-1"></span>**2.5 Accessing the STTM Prudential Dashboard**

To access the STTM Prudential Dashboard:

- 1. Navigate to the energy market systems web portal using the web address provided by your company's PA.
- 2. Click **Energy Market Systems** and sign in using the user ID and password provided by your company's PA.

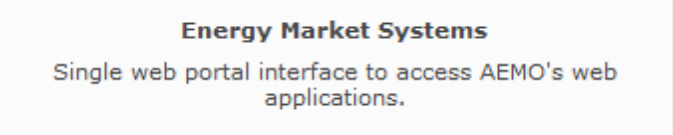

3. On the left navigation pane, click **MMS**, then **Settlements**, then **View Prudentials**, and then **View STTM Prudential Dashboard**.

Note: The energy market systems web portal provides you with a clear indication of the environment you are working in by providing a different border colour around the home page:

- <sup>o</sup> The production environment has a grey border, see [Figure](#page-7-0) [2-1](#page-7-0) [on](#page-7-0) [next](#page-7-0) [page](#page-7-0).
- <sup>o</sup> The pre-production environment has a green border.

**Energy Market Systems (Production)** Sign Out | 1 Help Favourites home View STTM Prudential Dashboard <sup>83</sup> T- View STTM Prudential Dashboard ⊿ **G**MMS  $\triangleright \Box$  Market Info Welcome to the energy market systems web ▲ Settlements ▲ View Prudentials portal View NEM Prudential Dashboard View NEM Prudential Forecast E View NEM Prudential Forecast<br>E View STTM Prudential Dashboard<br>Reallocations To suggest corrections to the energy market systems web portal, or to request business or technical  $\triangleright$   $\blacksquare$  Reallocations support, please contact AEMO's Help Desk: Credit Support telephone - 1300 300 295 (option 2), e-mail - helpdesk@aemo.com.au Statements Payment Nomination Downloading, copying, and using information is subject to the Copyright and Disclaimer. Settlements Direct Offers & Submissions @ 2012 Australian Energy Market Operator - All rights reserved.  $\triangleright$   $\Box$  SRA  $\triangleright$   $\blacksquare$  Wind Farms Data Interchange

<span id="page-7-0"></span>*Figure 2-1: energy market systems web portal home page*

You can also:

• Add the STTM Prudential Dashboard menu to your favourites by clicking the yellow star next to the menu item in the navigation pane.

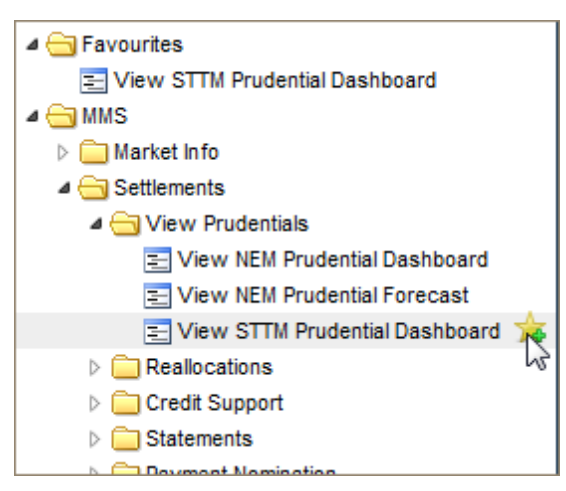

• Load your favourites automatically each time you sign in to energy market systems by clicking the arrow next to the menu item in your favourites folder.

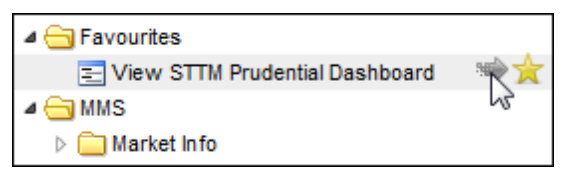

For help using favourites, see the on-line assistance in the energy market systems web portal. Click the **Favourites** folder and then click **Help** in the top right-hand corner.

# <span id="page-8-0"></span>**3 Viewing STTM Prudential Dashboard**

The STTM Prudential Dashboard is updated after each successful prudential run, providing an up-to-date snapshot of your company's prudential information. STTM prudential runs occur once each business day—excluding weekends and [Australia's](http://australia.gov.au/about-australia/our-country/public-holidays-and-school-terms#Nationalpublicholidays) [national](http://australia.gov.au/about-australia/our-country/public-holidays-and-school-terms#Nationalpublicholidays) [public](http://australia.gov.au/about-australia/our-country/public-holidays-and-school-terms#Nationalpublicholidays) [holidays.](http://australia.gov.au/about-australia/our-country/public-holidays-and-school-terms#Nationalpublicholidays) The dashboard displays the information for the Participant ID(s) identified in the dashboard title only.

In this chapter:

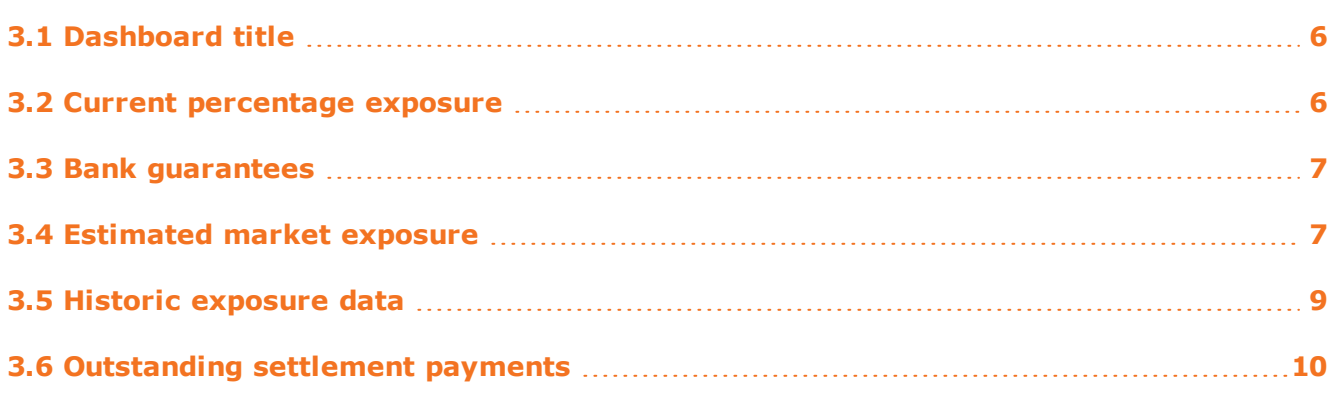

You can also:

- Read the following sections describing each dashboard element in more detail.
- Read more information about [STTM](http://www.aemo.com.au/Gas/Metering-and-Settlements/STTM-Metering-and-Settlements) Prudentials on the STTM [Metering](http://www.aemo.com.au/Gas/Metering-and-Settlements/STTM-Metering-and-Settlements) [and](http://www.aemo.com.au/Gas/Metering-and-Settlements/STTM-Metering-and-Settlements) [Settlements](http://www.aemo.com.au/Gas/Metering-and-Settlements/STTM-Metering-and-Settlements) web page on AEMO's website.
- See dashboard information for other trading participants you have permission to access, using the Set Participant function. For help using Set Participant, click **Set Participant**, and then click **Help** in the top right-hand corner of the energy market systems web portal. For permission to see other participant IDs using Set Participant, see your company's PA.

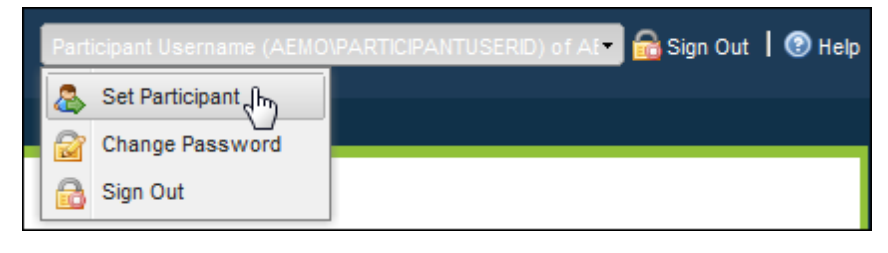

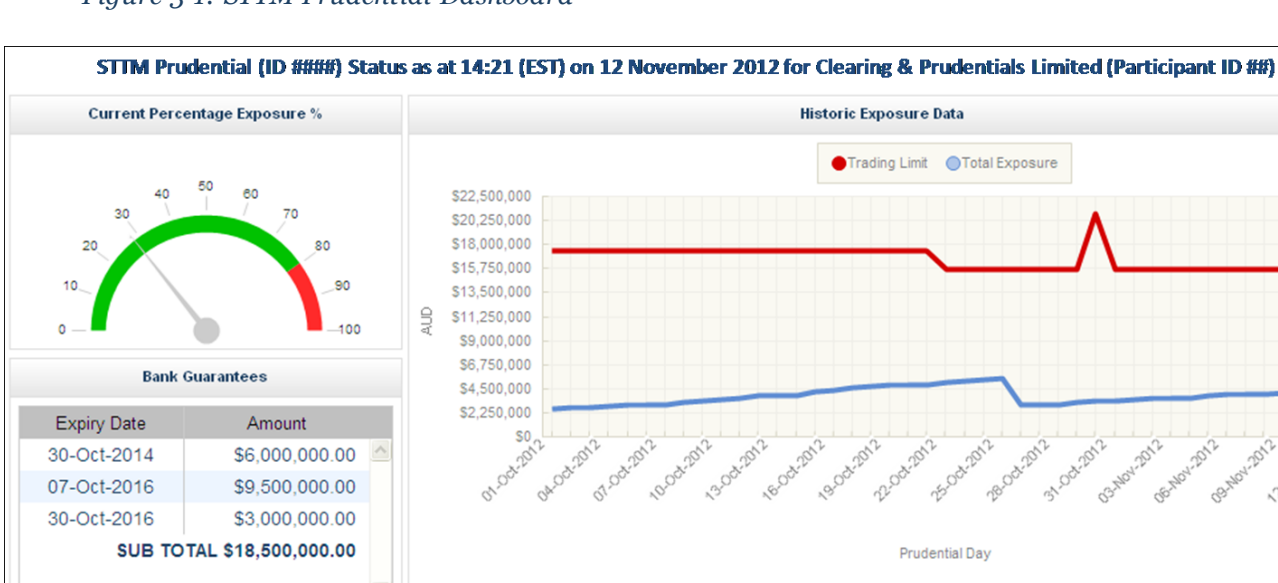

#### <span id="page-9-2"></span>*Figure 3-1: STTM Prudential Dashboard*

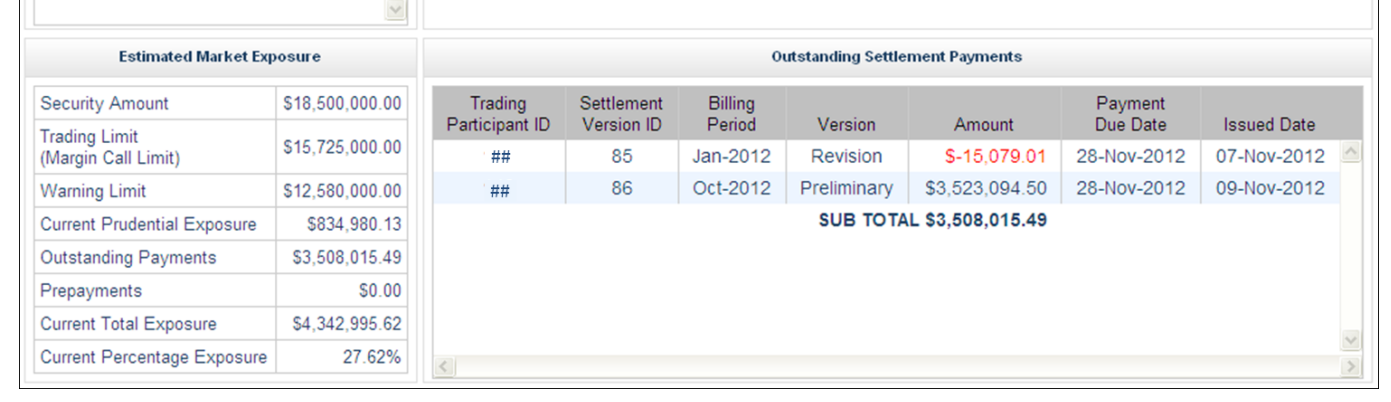

OS-Nov-2017

De-Nov-201

22-May-2012

## <span id="page-9-0"></span>**3.1 Dashboard title**

The dashboard title displays the following information:

<span id="page-9-3"></span>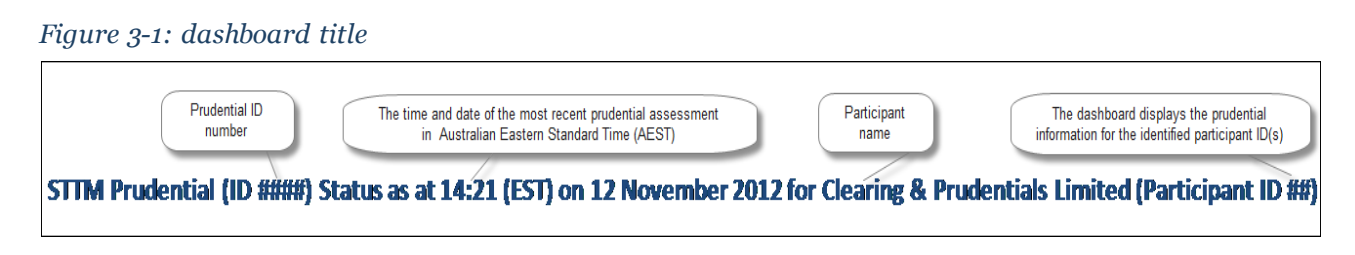

## <span id="page-9-1"></span>**3.2 Current percentage exposure**

The current percentage exposure panel displays the current outstandings for the Prudential ID in a speedometer graph. The speedometer needle indicates where your current exposure lies:

- Satisfactory limit: green until 79.99%.
- Warning limit: red from 80.00% until 99.99%.

• Trading Limit (margin call limit): the speedometer needle is at 100%.

<span id="page-10-2"></span>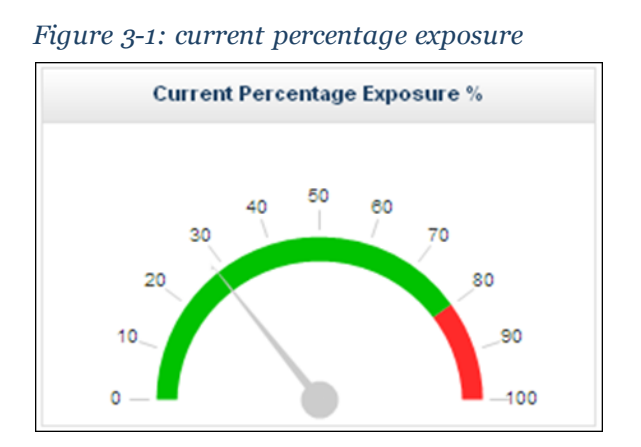

## <span id="page-10-0"></span>**3.3 Bank guarantees**

The bank guarantees panel displays for the Prudential ID:

- <sup>l</sup> The active bank guarantees **Amount**, ordered by the most recent **Expiry Date**.
- The **Subtotal** of all active bank guarantees.

If there are multiple bank guarantees and you cannot see the subtotal, use your mouse to scroll down without clicking the down-arrow.

<span id="page-10-3"></span>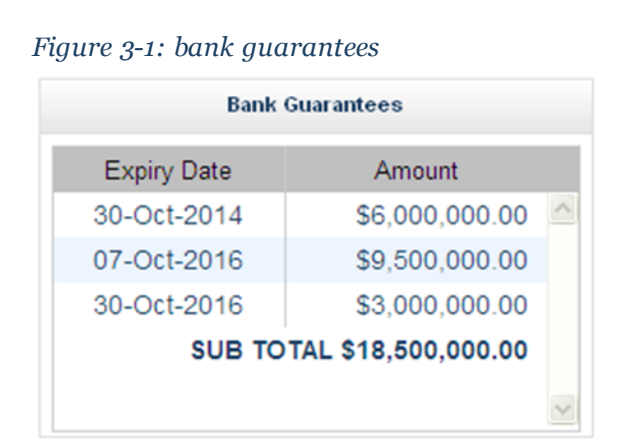

## <span id="page-10-1"></span>**3.4 Estimated market exposure**

The following sections describe each of the parameters displayed in the estimated market exposure panel.

**Contract Contract** 

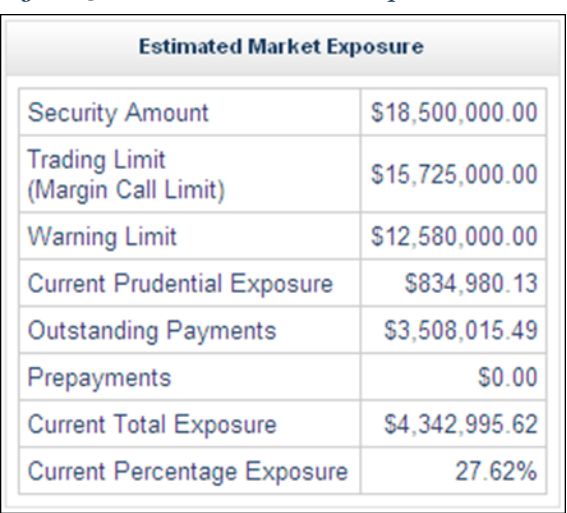

#### <span id="page-11-0"></span>*Figure 3-1: estimated market exposure*

### <span id="page-11-5"></span>**Security Amount**

Displays the subtotal of the trading participant's active bank guarantees for the most recent prudential assessment.

### <span id="page-11-6"></span>**Trading Limit (Margin Call Limit)**

This is the maximum value that the outstandings can reach before AEMO issues a margin call notice. The trading limit is equal to the security amount multiplied by 85%.

### <span id="page-11-7"></span>**Warning Limit**

<span id="page-11-1"></span>Displays the trading participant's trading limit multiplied by 80%.

### **Current Prudential Exposure**

<span id="page-11-3"></span>Displays the trading participant's current billing period liability.

### **Outstanding Payments**

Displays all of the trading participant's unpaid liabilities from the previous and or past billing periods. Outstanding payments usually consist of preliminary, final, revision, or special revision. If the preliminary or final payments are unavailable then the last billing month's prudential exposure is included.

### <span id="page-11-4"></span>**Prepayments**

<span id="page-11-2"></span>Displays the trading participant's prepayments for the current billing period.

### **Current Total Exposure**

an di

Displays the trading participant's current prudential exposure plus the outstanding payments minus the prepayments.

### **Current Percentage Exposure**

Displays the trading participant's current total exposure divided by the trading limit multiplied by 100.

### <span id="page-12-0"></span>**3.5 Historic exposure data**

The historic exposure data panel displays the current total exposure for the trading participant, for the previous and current billing periods. The graph displays the following information:

- The **AUD** axis displays the amount in Australian dollars.
- The **Prudential Day** axis starts on the first day of the previous billing period and ends on the most recent prudential day of the current billing period for which the Prudential ID has data.
- <sup>l</sup> The trading participant's **Trading Limit** displays in red.
- <sup>l</sup> The trading participant's **Total Exposure** displays in blue.

Holding your mouse over a specific area of the total exposure line displays the **Prudential Day**, **Trading Limit**, and **Total Exposure** for that date.

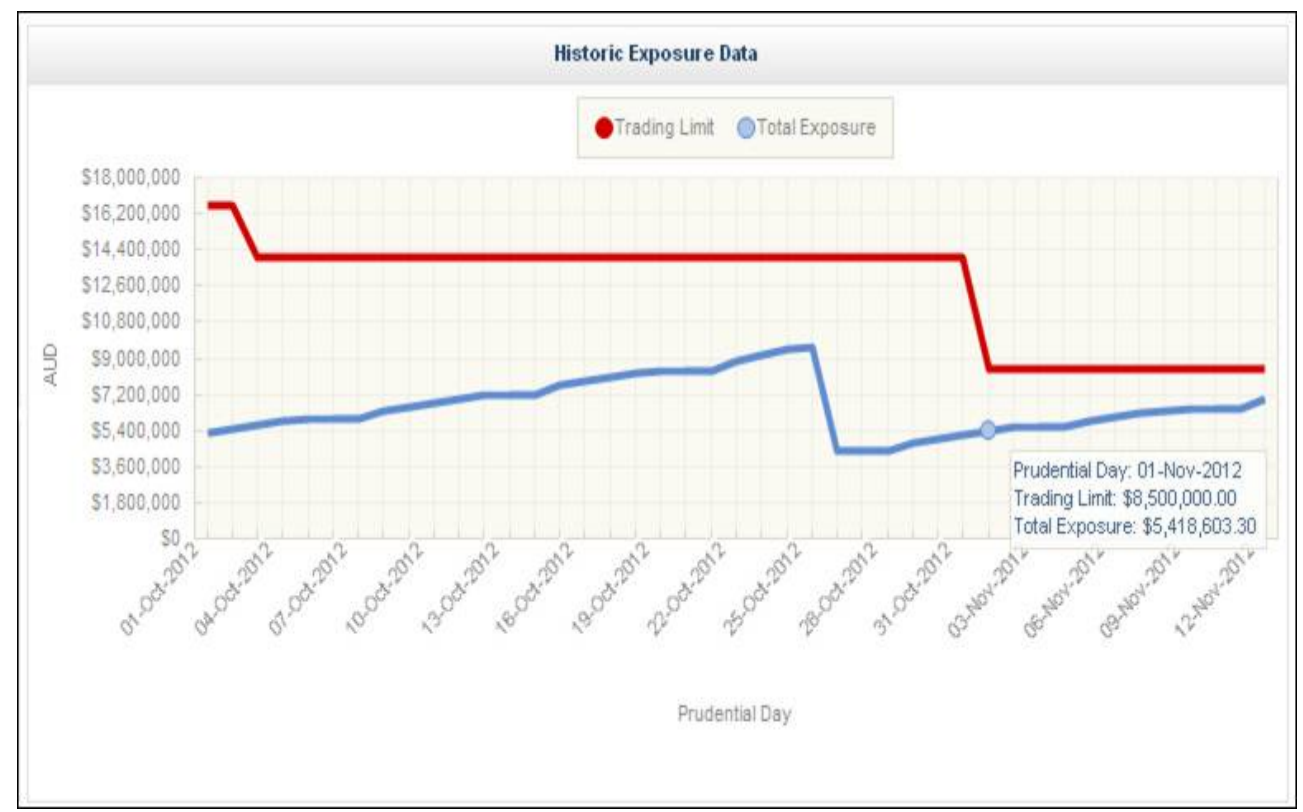

<span id="page-12-1"></span>*Figure 3-1: historic exposure data*

m.

**Contract Contract** 

## <span id="page-13-0"></span>**3.6 Outstanding settlement payments**

The outstanding settlements payments panel displays all outstanding invoices that are published and not yet settled prior to the current prudential run.

If there are multiple outstanding settlements payments and you cannot see the subtotal, use your mouse to scroll down without clicking the down-arrow.

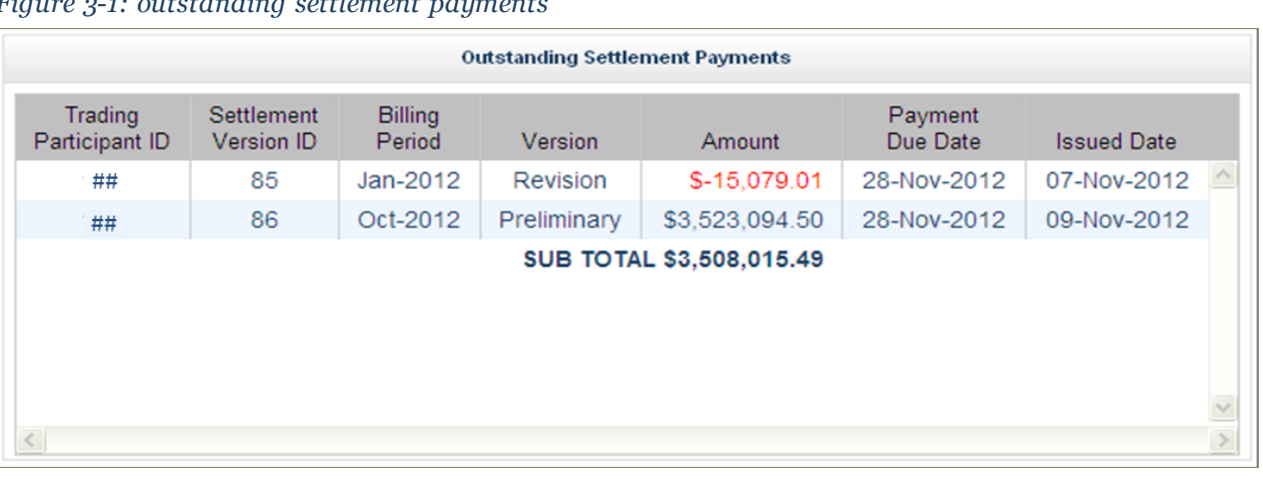

<span id="page-13-1"></span>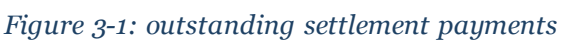

a a

# <span id="page-14-0"></span>**4 Needing Help**

## <span id="page-14-1"></span>**4.1 AEMO's Information and Support Hub**

### <span id="page-14-2"></span>**4.1.1 Contacting AEMO's Information and Support Hub**

Assistance is requested through AEMO's Information and Support Hub using one of the following methods:

• Phone: 1300 AEMO 00 (1300 226 600) and follow the prompts.

For non-urgent issues, normal coverage is 8:00 AM to 6:00 PM on weekdays, Australian Eastern Standard Time (AEST).

- Email:  $\text{supporthub@aemo.com.au}$  $\text{supporthub@aemo.com.au}$  $\text{supporthub@aemo.com.au}$
- The Customer Portal, <http://helpdesk.preprod.nemnet.net.au/nemhelplite/> allows you to log your own requests for assistance. For access credentials, see your organisation's IT security contact or participant administrator.

Please note that AEMO recommends participants call AEMO's Information and Support Hub for all urgent issues, whether or not you have logged a call in the Customer Portal.

### <span id="page-14-3"></span>**4.1.2 Information to provide AEMO**

Please provide the following information when requesting assistance from AEMO:

- Your name
- Organisation name
- Participant ID
- System or application name
- Environment: production or pre-production
- Problem description
- Steps that caused the problem
- Screenshots

For AEMO software-related issues please also provide:

- Version of software
- Logs of abnormal behaviour
- Properties file
- Diagram of your organisation's IT architecture
- Can you reproduce the problem?

**Contract** 

÷,

## <span id="page-15-0"></span>**4.2 Feedback**

To suggest corrections to this document, please contact the [AEMO](mailto:supporthub@aemo.com.au?subject=Feedback) [Information](mailto:supporthub@aemo.com.au?subject=Feedback) [and](mailto:supporthub@aemo.com.au?subject=Feedback) [Support](mailto:supporthub@aemo.com.au?subject=Feedback) [Hub](mailto:supporthub@aemo.com.au?subject=Feedback).

÷.

**Contract Contract** 

## <span id="page-16-0"></span>**5 References**

The resources listed in this section contain related information that may assist you.

• AEMO Information and Support Hub, phone: 1300 AEMO 00 (1300 236 600), and follow the prompts, email: [supporthub@aemo.com.au.](mailto:supporthub@aemo.com.au)

## <span id="page-16-1"></span>**5.1 Rules, law, and government bodies**

- "Australian Energy Market Commission" (AEMC), electricity and gas rules <http://www.aemc.gov.au/index.html>. Viewed 07 August 2012.
- "Australian Energy Regulator (AER)", [www.aer.gov.au](http://www.aer.gov.au/). Viewed 07 August 2012.
- <sup>l</sup> "Australia's national public holidays", [http://australia.gov.au/about-australia/our](http://australia.gov.au/about-australia/our-country/public-holidays-and-school-terms#Nationalpublicholiday)[country/public-holidays-and-school-terms#Nationalpublicholiday](http://australia.gov.au/about-australia/our-country/public-holidays-and-school-terms#Nationalpublicholiday). Viewed 5 November 2012.

## <span id="page-16-2"></span>**5.2 AEMO's website**

- <sup>l</sup> "IT Assistance", information to assist participants with IT related issues: [http://www.aemo.com.au/About-the-Industry/Information-Systems/IT-Assistance](http://www.aemo.com.au/en/About-AEMO/Energy-Market-Registration/Understanding-Energy-Market-Information-Systems/IT-Assistance) (Home > About the Industry > Information Systems > IT Assistance). Viewed 29 November 2012.
- "Information Systems", IT systems information, related documents, and access forms: [http://www.aemo.com.au/About-the-Industry/Information-Systems](http://www.aemo.com.au/en/About-AEMO/Energy-Market-Registration/Understanding-Energy-Market-Information-Systems) (Home > About the Industry > Information Systems). Viewed 29 November 2012.
- <sup>l</sup> *Participant Rights Administration User Interface Guide,* [http://www.aemo.com.au/About](http://www.aemo.com.au/About-the-Industry/Information-Systems)[the-Industry/Information-Systems](http://www.aemo.com.au/About-the-Industry/Information-Systems) (Home > About the Industry > Information Systems). Viewed 24 October 2012.
- <sup>l</sup> "STTM Metering and Settlements", http://www.aemo.com.au/Gas/Metering-and-Settlements/STTM-Metering-and-Settlements (Home > Gas > Metering & Settlements > STTM Metering and Settlements). Viewed 25 October 2012.
- <sup>l</sup> "Using Energy Market Information Systems", IT systems documentation and software: [http://www.aemo.com.au/About-the-Industry/Information-Systems/Using-Energy-](http://www.aemo.com.au/en/About-AEMO/Energy-Market-Registration/Understanding-Energy-Market-Information-Systems/Using-Energy-Market-Information-Systems)[Market-Information-Systems](http://www.aemo.com.au/en/About-AEMO/Energy-Market-Registration/Understanding-Energy-Market-Information-Systems/Using-Energy-Market-Information-Systems) (Home > About the Industry > Information Systems > Using Energy Market Information Systems). Viewed 29 November 2012.

### Guide to STTM Prudential Dashboard

**Contract** 

 $\mathcal{L}_{\mathcal{A}}$ 

<span id="page-17-0"></span>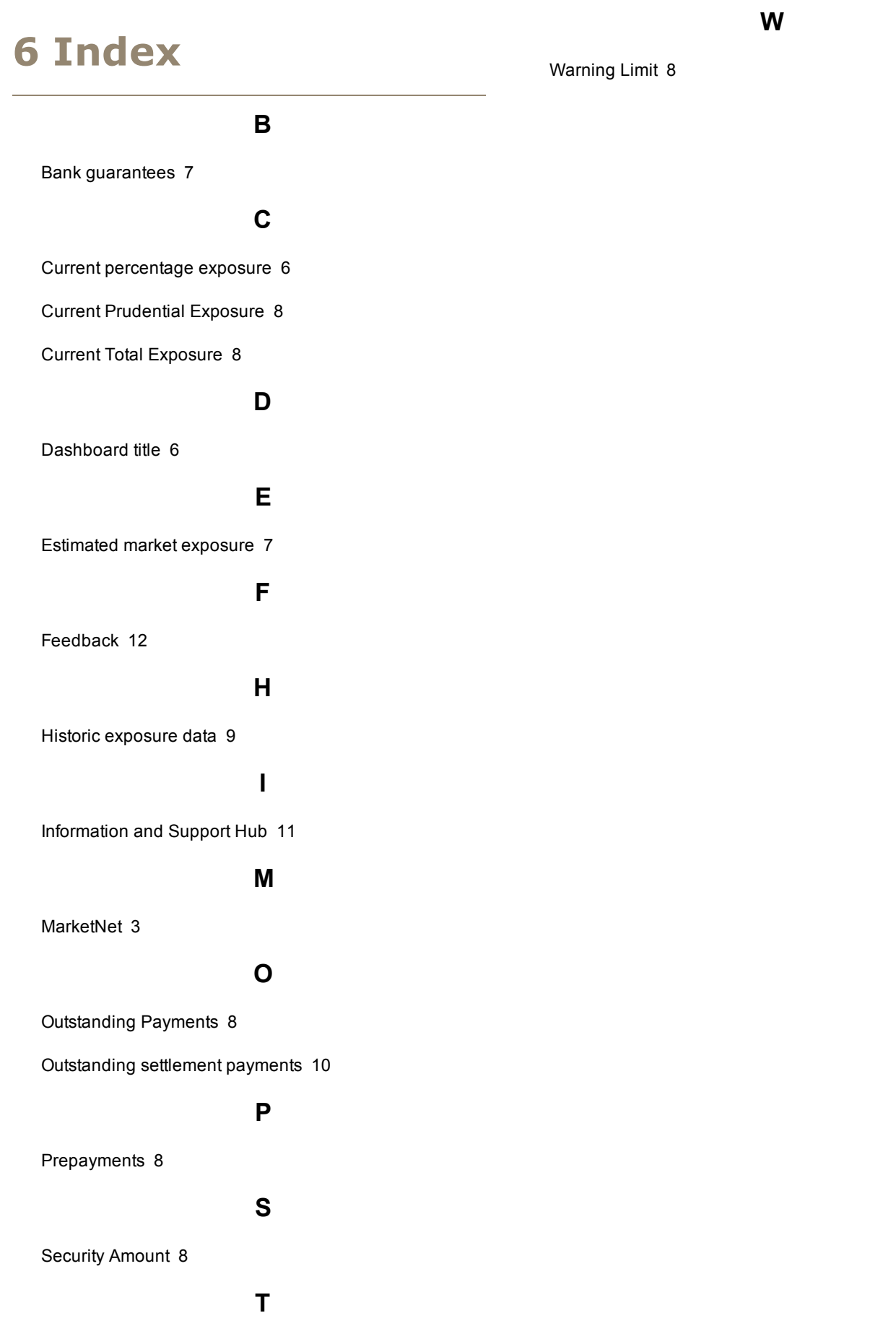

Trading Limit (Margin Call Limit) [8](#page-11-6)

Guide to STTM Prudential Dashboard

**Contract Contract**